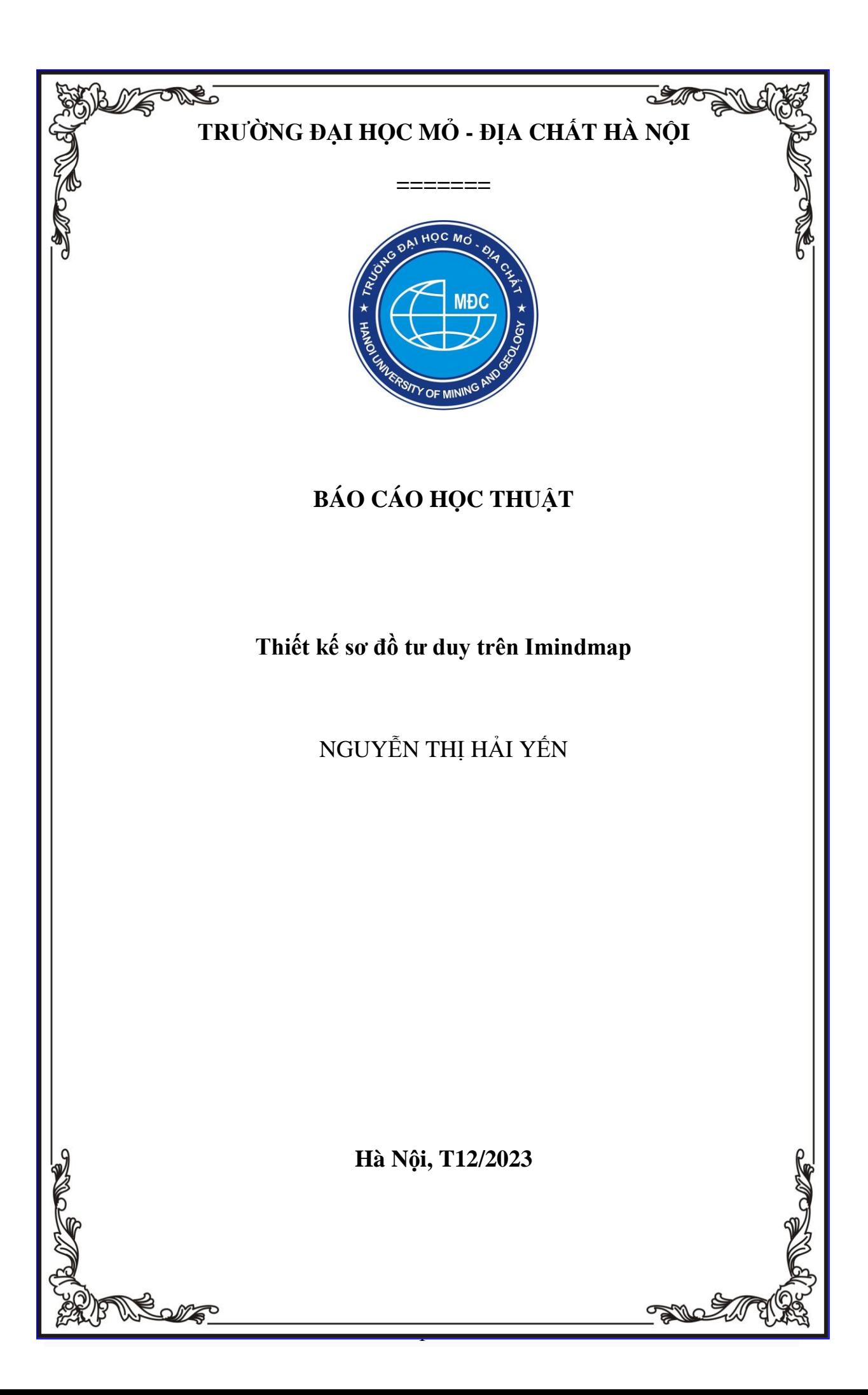

# **MỤC LỤC**

<span id="page-1-0"></span>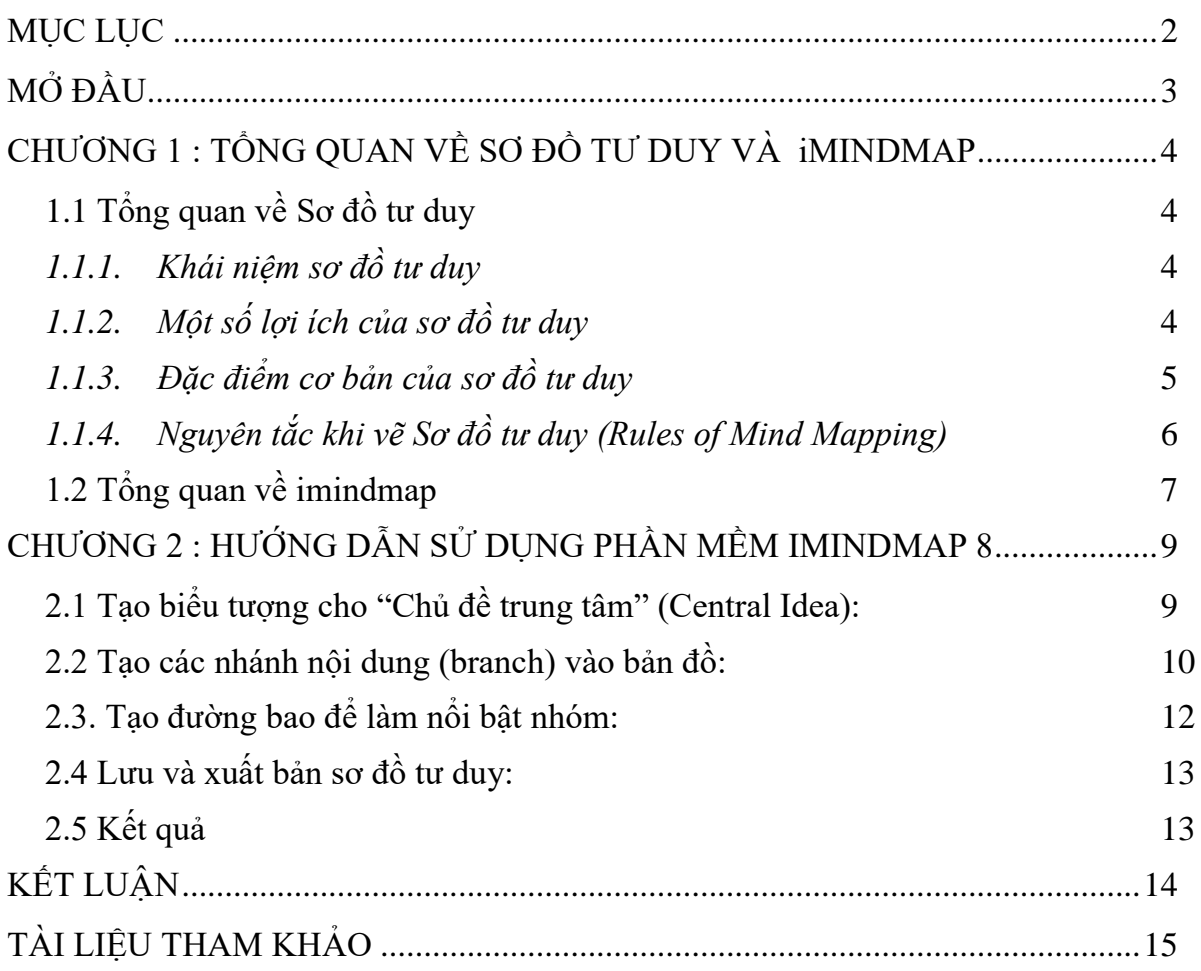

#### **MỞ ĐẦU**

<span id="page-2-0"></span>Sơ đồ tư duy đang được ứng dụng ngày càng phổ biến hiện nay trong nhiều lĩnh vực. Nó được xem như là một phương pháp ghi chú hiệu quả mang lại rất nhiều lợi ích cho con người. Sơ đồ tư duy có tên tiếng anh là Mindmap được biết đến là phương pháp ghi chú thông minh với các ý tưởng sử dụng từ ngữ ngắn gọn cùng hình ảnh sinh động để bộ não con người có thể tiếp cận, ghi nhớ một cách nhanh chóng và lưu trữ lâu dài.

Với xu hướng lấy người học làm trung tâm như hiện nay việc giáo viên áp dụng cách vẽ sơ đồ tư duy trong giảng dạy mang lại rất nhiều lợi ích. Sơ đồ tư duy sẽ giúp giáo viên có thể trình bày các khái niệm trong lớp học rõ ràng, tập trung vào các vấn đề cần trao đổi cho học sinh đồng thời cung cấp được cách nhìn tổng quan về chủ đề.

Bên cạnh đó người học cũng có thể tiếp nhận nội dung bài học một cách tổng quan và chính xác nâng cao hiệu quả học tập. Người học sẽ không phải tiếp nhận thông tin một cách thụ động mà ngược lại phải suy nghĩ, sáng tạo, ghi nhớ các kiến thức đã học một cách logic.

Một lợi ích nữa khi sử dụng Mindmap trong học tập đó là người học có thể trình bày nội dung bài học một cách khoa học, dễ hiểu, dễ nhớ. Các em vừa ghi chép kết hợp sử dụng hình ảnh, màu sắc, sáng tạo ý tưởng để tóm tắt nội dụng bài học, chủ động ghi nhớ kiến thức. Từ đó kích thích hứng thú học tập, phát huy tối đa tiềm năng ghi nhớ của bộ não.

Sơ đồ tư duy mang lại hiệu quả cao trong học tập, phát triển tư duy logic, khả năng phân tích tổng hợp để học sinh nắm chắc kiến thức, ghi nhớ lâu thay cho kiểu học thuộc lòng trước đây.

Có rất nhiều phương pháp vẽ sơ đồ tư duy, trong khuôn khổ của báo cáo học thuật này tôi xin giới thiệu một phương pháp vẽ sơ đồ tư duy là dùng phần mềm imindmap

#### **CHƯƠNG 1: TỔNG QUAN VỀ SƠ ĐỒ TƯ DUY VÀ iMINDMAP**

#### <span id="page-3-1"></span><span id="page-3-0"></span>**1.1 Tổng quan về Sơ đồ tư duy**

#### <span id="page-3-2"></span>*1.1.1. Khái niệm sơ đồ tư duy*

Sơ đồ tư duy (hay sơ đồ Mindmap) là một biểu đồ hoặc hình ảnh trực quan dùng để biểu diễn các khái niệm, định nghĩa, nhiệm vụ hoặc các mục được liên kết với nhau một cách logic và có cấu trúc dựa trên khái niệm tổng quát hoặc chủ đề cụ thể.

Biểu đồ tư duy thường sử dụng các hình ảnh, biểu đồ, và văn bản để kết nối các khái niệm, ý tưởng, hoặc thông tin lại với nhau. Sơ đồ tư duy có thể giúp người sử dụng hiểu rõ mối quan hệ giữa các yếu tố khác nhau và hỗ trợ trong việc ra quyết định, xây dựng kế hoạch, hoặc trình bày thông tin một cách trực quan và dễ hiểu.

Sơ đồ tư duy thường có cấu trúc tương tư như một cái cây, với một ý chính ở trung tâm và các ý phụ hoặc khía cạnh liên quan nằm xung quanh. Ý tưởng được biểu diễn bằng các từ, hình ảnh hoặc ký hiệu trên các nhánh của sơ đồ tư duy. Sơ đồ này giúp hiểu rõ hơn về một vấn đề, tập trung vào các khía cạnh quan trọng và tạo ra kết nối giữa các ý tưởng khác nhau. Sơ đồ tư duy cũng có thể giúp tăng cường trí nhớ và sáng tạo, vì nó khuyến khích tư duy phi tuyến tính và tự do.

Sơ đồ tư duy (mindmap) được sử dụng để ghi chép, học tập, lập kế hoạch, giải quyết vấn đề, và sáng tạo.

#### <span id="page-3-3"></span>*1.1.2. Một số lợi ích của sơ đồ tư duy*

**-** *Tổ chức thông tin:* Sơ đồ tư duy giúp tổ chức thông tin trực quan và hệ thống. Bằng cách viết xuống các ý tưởng chính và phân nhánh ra các ý tưởng phụ, nó tạo thành một cấu trúc hợp lý. Giúp người xem có cái nhìn tổng quan vấn đề và hiểu rõ mối quan hệ giữa các phần tử trong sơ đồ.

**-** *Kích thích tư duy sáng tạo:* Sơ đồ tư duy khuyến khích tư duy sáng tạo và không gian để phát triển ý tưởng mới. Có thể kết nối các ý tưởng không liên quan và tạo ra liên kết mới, giúp mở rộng tư duy và tạo ra những ý tưởng đột phá.

**-** *Ghi nhớ tốt hơn:* Sơ đồ tư duy có thể sử dụng các biểu đồ, hình ảnh và màu sắc để tạo ra một biểu đồ hấp dẫn, trực quan. Điều này giúp kích thích trí nhớ và ghi nhớ thông tin một cách tốt hơn so với việc sử dụng văn bản thông thường.

**-** *Giao tiếp và hợp tác:* Sơ đồ tư duy có thể được sử dụng như một công cụ giao tiếp và hợp tác trong nhóm. Mỗi cá nhân có thể chia sẻ sơ đồ tư duy với những người khác để trình bày ý tưởng của mình, thảo luận và cùng nhau phát triển ý tưởng. Từ đó giúp tăng cường sự hiểu biết chung và tăng thêm cơ hội tạo ra giải pháp tốt hơn.

**-** *Lập kế hoạch và quản lý dự án:* Sơ đồ tư duy có thể được sử dụng để lập kế hoạch và quản lý dự án. Bằng cách tạo ra một bản đồ chi tiết về các nhiệm vụ, mục tiêu và thời gian, chúng ta có thể theo dõi tiến trình, ưu tiên và phân chia công việc một cách rõ ràng.

#### <span id="page-4-0"></span>*1.1.3. Đặc điểm cơ bản của sơ đồ tư duy*

**-** *Ý tưởng chính tinh chế:* Ý tưởng chính, chủ đề hoặc trọng tâm được biểu đạt một cách rõ ràng và tinh chế trong một hình ảnh trung tâm của sơ đồ. Đây là điểm xuất phát và tập trung của sơ đồ.

**-** *Các chủ đề chính phát thảo ra:* Các chủ đề chính hoặc ý tưởng con quan trọng khác phát thảo ra từ hình ảnh trung tâm dưới dạng các 'nhánh' hoặc đường kết nối.

Những nhánh này biểu thị sự liên quan và mối quan hệ giữa các ý tưởng chính và trung tâm.

**-** *Hình ảnh chính trên các nhánh:* Mỗi nhánh chứa một hình ảnh chính hoặc từ khóa quan trọng liên quan đến ý tưởng hoặc chủ đề mà nó đại diện. Hình ảnh hoặc từ khóa này giúp tóm tắt nội dung của mỗi nhánh một cách trực quan.

**-** *Biểu thị những ý tưởng không quan trọng:* Các ý tưởng hoặc chủ đề không quan trọng được biểu thị dưới dạng 'cành nhỏ' của các nhánh tương ứng. Điều này giúp hiển thị cấu trúc cơ bản của sơ đồ và phân biệt sự quan trọng giữa các phần.

**-** *Cấu trúc nút kết nối:* Các nhánh tạo thành một cấu trúc nút kết nối, cho phép người sử dụng thấy được cách các ý tưởng liên quan đến nhau và tạo thành một mạng lưới logic. Sơ đồ tư duy thường giúp hình dung và hiểu mối quan hệ giữa các thông tin một cách dễ dàng.

### <span id="page-5-0"></span>*1.1.4. Nguyên tắc khi vẽ Sơ đồ tư duy (Rules of Mind Mapping)*

Khi vẽ sơ đồ tư duy, có một số nguyên tắc quan trong (Rules of Mind Mapping) để tuân theo để đảm bảo sơ đồ thể hiện ý tưởng một cách rõ ràng và hiệu quả:

**-** *Xác định rõ ý chính :*Ý chính là chủ đề trung tâm của sơ đồ tư duy. Nó là điểm bắt đầu và là nền tảng để phát triển các ý tưởng phụ. Nên viết ý chính ở trung tâm của sơ đồ tư duy, bằng chữ in hoa và kích thước lớn.

**-** *Phát triển các nhánh từ ý chính:* Các nhánh là các ý tưởng phụ liên quan đến ý chính, nên sử dụng các đường cong để nối các nhánh với ý chính. Các nhánh có thể được chia thành các cấp độ khác nhau, tùy theo mức độ chi tiết của thông tin.

**-** *Sử dụng từ khóa:* Từ khóa là những từ hoặc cụm từ ngắn gọn, súc tích để mô tả các ý tưởng. Nên sử dụng từ khóa để viết các nhánh của sơ đồ tư duy, giúp ghi nhớ thông tin một cách dễ dàng và lâu dài.

**-** *Sử dụng hình ảnh và màu sắc:* Hình ảnh và màu sắc có thể giúp sơ đồ tư duy trở nên trực quan và dễ hiểu hơn. Nên sử dụng hình ảnh và màu sắc để minh họa cho các ý tưởng của mình.

**-** *Tự do sáng tạo:* Sơ đồ tư duy là một công cụ để giúp bạn tư duy sáng tạo, nên tự do sáng tạo và thể hiện suy nghĩ của mình một cách tự nhiên. Đừng ngại sử dụng các hình ảnh, màu sắc, và biểu tượng độc đáo để tạo ra một sơ đồ tư duy mang đậm dấu ấn riêng.

## <span id="page-6-0"></span>**1.2 Tổng quan về imindmap**

## *1.1.5. Giới thiệu*

iMindMap là một chương trình mạnh mẽ cung cấp cho bạn một tập hợp lớn các công cụ bạn có thể sử dụng để chuyển đổi các ý tưởng thành hình ảnh, tạo ra sơ đồ tư duy cụ thể.

iMindmap đã giúp hàng triệu người trên thế giới tại hơn 170 quốc gia và 14 ngôn ngữ, cải thiện tất cả các loại công việc, từ động não, tổ chức thông tin và quản lý công việc nghiên cứu giảng dạy, trình bày…

iMindMap là phần mềm vẽ sơ đồ tư duy chính thức từ các nhà phát minh của Mind Mapping, và Tony Buzan. Với công nghệ cắt cạnh và chữ ký giao diện trực quan của iMindMap, nó sẽ hướng dẫn bạn để khám phá những ý tưởng mới và sáng tạo của riêng bạn. iMindMap được sử dụng trên toàn thế giới từ các trường học, các tổ chức đến các công ty, chẳng hạn như NASA, Walt Disney, Microsoft, Pepsi, IBM, và Liên Hợp Quốc - giúp họ suy nghĩ khác nhau và làm việc một cách hiệu quả hơn, sáng tạo và tiết kiệm thời gian hơn.

## *1.1.6. Kiểm tra phiên bản windows để cài đặt:*

- Nếu trên màn hình máy tính chúng ta thấy có biểu tượng **This PC** là win 10. Ta không cần kiểm tra mà vào thư mục **Phan mem cai dat Imindmap 8** để cài đặt theo hướng dẫn

- Nếu trên màn hình máy tính xuất hiện biểu tượng **Computer hoặc My Computer** 

**(Win 7)** thì nhấp đúp chuột vào biểu tượng **Computer hoặc My Computer** (mục lục bên trái), chọn **Properties** kiểm tra phiên bản win của máy tính:

+ Nếu là **32bit** thì tắt đi rồi mở thư mục **Phan mem Imindmap ban chay** để đưa biểu tượng ra màn hình dùng ngay mà không cần cài đặt.

+ Nếu là **64bit** thì tắt đi rồi vào thư mục **Phan mem cai dat Imindmap 8** để cài đặt theo hướng dẫn

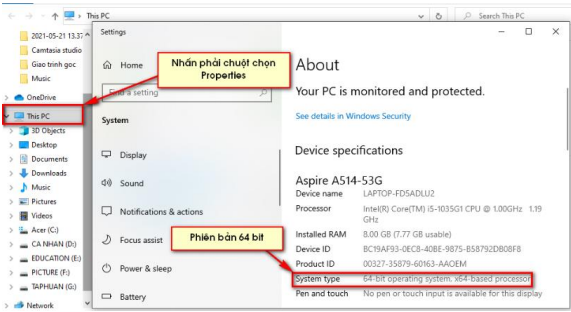

## **CHƯƠNG 2: HƯỚNG DẪN SỬ DỤNG PHẦN MỀM IMINDMAP 8**

#### <span id="page-8-1"></span><span id="page-8-0"></span>**2.1 Tạo biểu tượng cho "Chủ đề trung tâm" (Central Idea):**

**+ Bước 1:** Tại cửa sổ làm việc, chọn **File**, chọn **New**, chọn các dạng bản đồ tại mục **Canvas** (có 3 dạng khác nhau để chọn)

- Chọn dạng **Brainstorm** là vẽ sơ đồ tự do theo ý người thiết kế

- Chọn **Professional Mind map**: vẽ sơ đồ tư duy dạng nhánh đường nét đơn giản.

- Chọn **Buzan Mind map**: Vẽ sơ đồ theo nguyên tắc của **Tony Buzan** (Trong dạy học ta nên chọn dạng này vì sự phong phú và hấp dẫn của nó.)

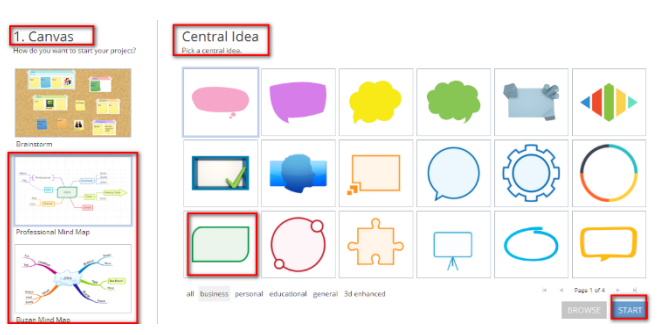

**+ Bước 2:** Tại giao diện **Central Idea**, chọn hình ảnh cho chủ đề hoặc trung tâm của bản đồ tư duy, nhấn chọn **START** để hoàn tất. Nếu muốn chèn ảnh từ máy tính để làm chủ đề Trung tâm thì chon nút Browese, chon START. Tại cửa số làm việc ta nhấn vào nút **Mindmap**, chọn chế độ 2D hoặc 3D để thiết kế.

### **+ Bước 3: Thiết lập Central Idea:**

**- Nhập tiêu đề:** Nhấp đúp chuột vào hình ảnh **Central Idea** đã tạo, nhập tên chủ đề (chính là tên bài, tên nội dung chính của bản đồ), nhấn phím **Enter** để hoàn thành, muốn chỉnh sửa lại nội dung ta nhấp đúp rồi nhập lại.

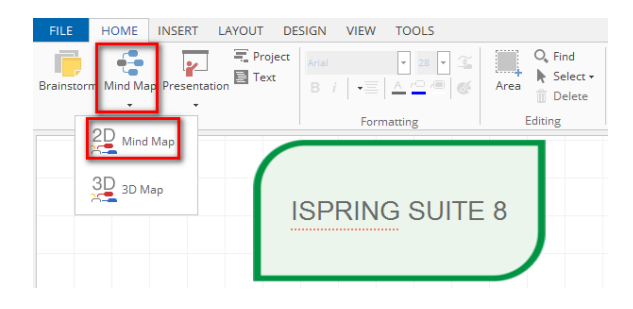

- **Định dạng cho tiêu đề:** Nhấn chọn **Central Idea**, chọn thẻ **HOME** rồi lần lượt chọn màu sắc, cỡ chữ cần đổi như font chữ, độ đậm nghiêng, căn lề, đổ màu, cỡ chữ (giống word…).

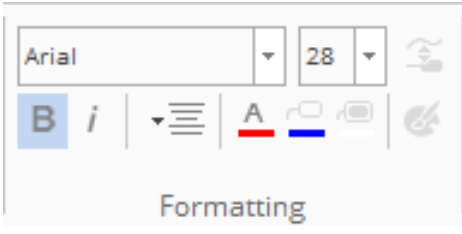

**- Thay đổi hình nền:** Muốn thay hình ảnh **Central Idea** hoặc ảnh làm nền cho **Central Idea** ta nhấn phải chuột vào **Central Idea** chọn **Edit Central Idea**, chọn hình ảnh có sẵn cho chủ đề hoặc nhấn **Browse** để chèn ảnh làm nền, chọn ảnh để hoàn tất. Ngoài ra cũng có thể vào **INSERT**, chọn **Image File** để chọn và chèn ảnh vào.

**- Di chuyển Central Idea:** Nhấn chọn **Central Idea** (khi **Central Idea** đang được chọn sẽ có hình chữ nhật màu xanh bao xung quanh), giữ chuột trái, di chuột đến vị trí cần đặt  $\overline{(\cdot)}$  ISPRING SUITE 8  $\overline{(\cdot)}$ 

**- Thay đổi kích thước:** Nhấn chọn **Central Idea**, khi

xuất hiện các hình chữ nhật màu xanh bao xung quanh**,** nhấn chuột vào một trong các nút xanh, giữ chuột kéo ra hoặc đẩy vào để tăng giảm kích thước to nhỏ của hình ảnh.

#### <span id="page-9-0"></span>**2.2 Tạo các nhánh nội dung (branch) vào bản đồ:**

**+ Bước 1:** Thêm nhánh mới, nhấn chọn **Central Idea**, xuất hiện hai nút tròn ở bên trái và bên phải, đưa chuột vào các nút đó, xuất hiện 3 biểu tượng giúp vẽ các dạng nhánh khác nhau, nhấn chuột, cụ thể như sau

- $-$  Nhấn chọn biểu tượng  $\bigotimes$ : Vẽ nhánh có khung chứa nội dung văn bản.
- Nhấn chọn biểu tượng  $\bullet$  : Vẽ nhánh dạng đường cong (rễ)
- Nhấn chọn biểu tựợng  $\bullet$ : Vẽ nhánh mũi tên đứt một chiều.

**+ Bước 2:** Giữ chuột trái kéo ra hướng muốn tạo nhánh, nhả chuột để hoàn tất,

để chỉnh nhánh dài hay ngắn ta chọn nhánh, nhấn biểu tượng

Ð , giữ và kéo di chuột để chỉnh dài ngắn hoặc kéo về hướng mong muốn. Muốn xóa nhánh ta chọn rồi nhấn phím **Delete** (**Del**), khôi phục nhấn  $\text{ctrl} + \mathbf{z}$ .

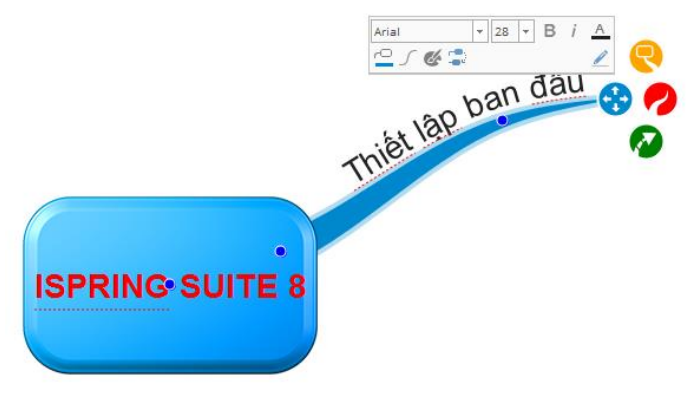

+ **Bước 3:** Để nhập nội dung ta nhấn đúp chuột vào thân nhánh (nhánh rễ), nhấp đúp vào khung (nhánh khung), khi xuất hiện text ta nhập nội dung vào, sau khi nhập nhấn chuột ra ngoài hoặc nhấn **Enter** để hoàn tất. Nếu vẽ nhiều khó quản

lý thì vào **View**, chon  $\oplus$  để thu nhỏ hoặc phóng to hiển thi. Ngoài ra có thể nhấn vào nút  $\Box$  hoặc  $\Box$  trên thân nhánh để đóng hoặc mở các nhánh cấp dưới.

#### + **Bước 4: Căn chỉnh thuộc tính của nhánh:**

**- Định dạng văn bản:** Nhấn chọn nhánh cần chỉnh, hộp text văn bản xuất hiện,

lần lượt nhấn chọn **Arial** để đổi font chữ, chỉnh cỡ chữ to nhỏ, thiết lập chữ đậm, nghiêng…rồi nhấn vào biểu tượng  $\triangle$  để đổi màu cho chữ (màu chữ và màu nhánh phải giống nhau). Chon biểu tượng  $\approx$ để đổi màu nhánh, chon <sup>chỉnh</sup> độ cong cho nhánh, chọn thay đổi kiểu dáng của nhánh. Đối

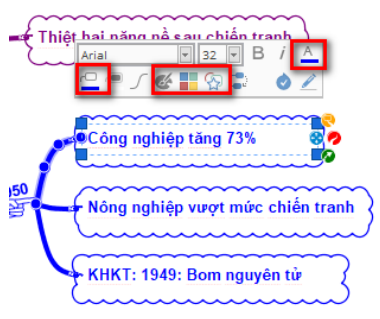

với các nhánh dạng khung ta nhấn thẻ Shape <sup>ch</sup> chọn kiểu khung bao, nhấn Colours **chon** màu nền (nên chọn None) Sau khi hoàn tất nhấn chuột ra ngoài.

**- Chỉnh độ cong của nhánh:** Nhấn chuột vào nhánh cần chỉnh khi xuất hiện

các nút xanh nhỏ ta nhấn chuột vào đó, giữ chuột kéo chỉnh độ cong mong muốn. Muốn thêm các nút để chỉnh độ cong nhánh ta giữ phím **shift** rồi nhấn chuột vào vị trí thân nhánh muốn xuất hiện nút, nhấn chọn rồi chỉnh độ cong. Muốn bỏ nút để hủy độ

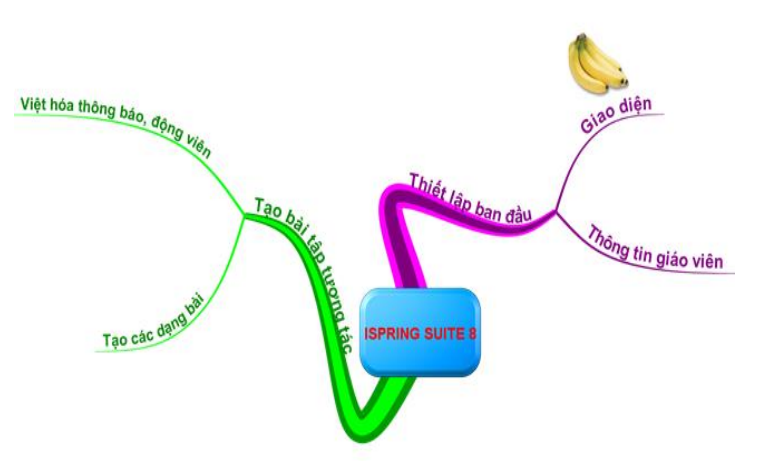

cong nhánh ta cũng giữ **shift** rồi nhấn vào nút đang có để bỏ. Sau khi hoàn tất, nhấn chuột ra khỏi nhánh.

**+ Bước 5:** Chèn ảnh minh họa cho nội dung nhánh: Để chèn ảnh minh họa ta có thể sử dụng chức năng **Insert** của Powerpoint rồi đặt hiệu ứng (Sau khi đã xuất bản). Còn với phần mềm ta chọn nhánh cần chèn, vào **INSERT**, chọn **Image File** để chọn và chèn ảnh vào.

### <span id="page-11-0"></span>**2.3. Tạo đường bao để làm nổi bật nhóm:**

Ta có thể tạo một đường bao xung quanh nhánh để làm nổi bật nhánh đó. Để tạo đường bao, ta chọn nhánh rồi click vào nút **Cloud** trên thanh công cụ **INSERT**.

**+ Bước 1:** Chọn nhánh cần tạo đường bao, vào **INSERT** chọn **Cloud**, đường bao xuất hiện cho tất cả nhánh đã chọn.

**+ Bước 2:** Muốn hủy đường bao đã tạo ta nhấn chuột phải vào phần đường bao bên ngoài nhánh, chọn **Delete**.

**Lưu ý:** khi tạo đường bao cho 1 nhánh thì tất cả các nhánh con của nhánh đó cũng có đường bao tương tự như vậy.

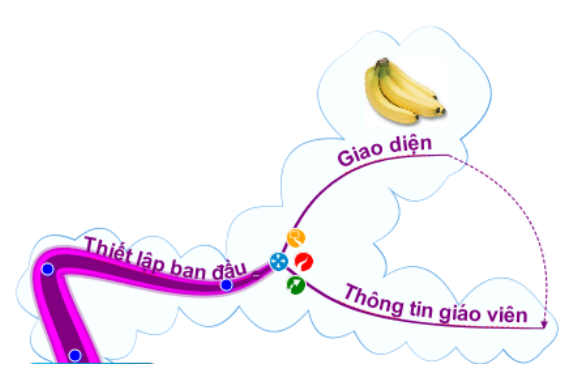

### <span id="page-12-0"></span>**2.4 Lưu và xuất bản sơ đồ tư duy:**

**+ Bước 1:** Vào menu **FILE**, chọn **Save,** chọn **Computer**, chọn thư mục và ổ đĩa để lưu, đặt tên file rồi nhấn **Save** để lưu file nguồn

**+ Bước 2:** Chọn menu **FILE**, chọn **Export & Share**, giao diện cửa sổ như hình bên xuất hiện. Tùy theo mục đích sử dụng ta có thể lựa chọn định dạng để xuất bản. Có các tùy chon sau nên chon trong day học:

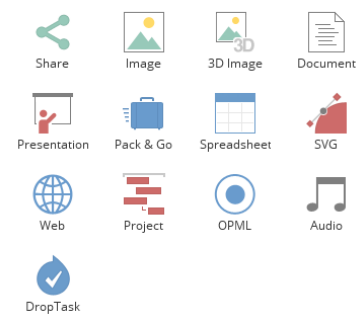

**- Chọn Image:** Xuất ra dạng ảnh. Chọn **High Definition**, chọn **Export**, tìm thư mục và ô đĩa để lưu, tại **File Name** đặt tên cho file hình ảnh sẽ lưu, tại **Files of type** chọn định dạng là **jpeg ; jpg** rồi nhấn nút **Export** để hoàn tất.

**- Chọn Document :** Xuất sản phẩm ra dạng văn bản (word). Tại thẻ **Export Type**, chọn chế độ **Word**, nhấn nút **Export**, tìm thư mục và ô đĩa để lưu, đặt tên file rồi nhấn **Export** để hoàn thành.

**- Chọn Presentation:** Xuất bản ra dạng trình chiếu Powerpoint. Chọn thẻ Single Animated Slide, tại thẻ **Export Type chọn Powerpoint Presentation,**  nhấn nút **Export**, tìm thư mục và ô đĩa để lưu, đặt tên file rồi nhấn **Export** để hoàn thành. Sau khi xuất bản, tìm và mở file Powerpoint để chỉnh sửa hiệu ứng (nếu cần), chèn thêm hình ảnh và thiết lập hiệu ứng rồi copy vào bài giảng để trình chiếu như một bài Powerpoint đơn thuần.

#### <span id="page-12-1"></span>**2.5 Kết quả**

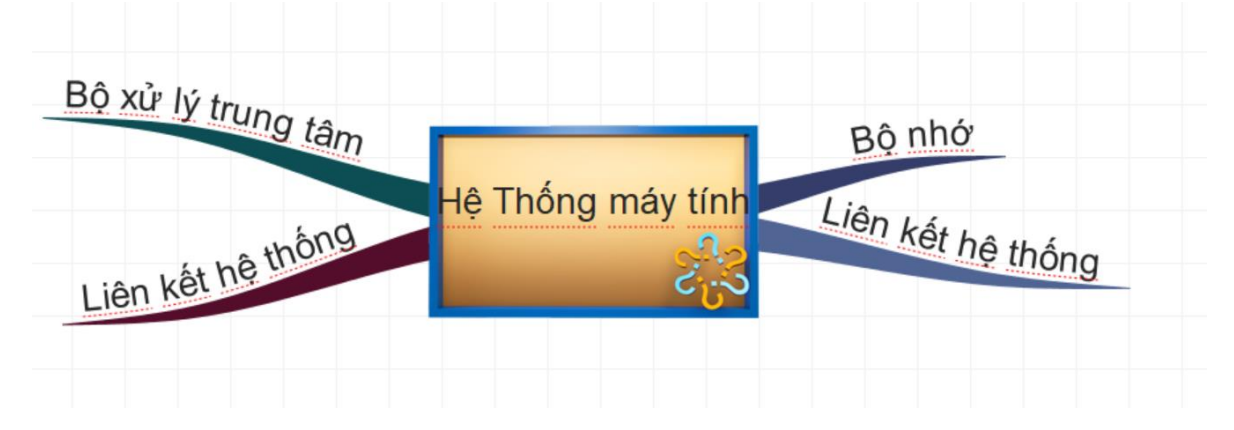

## **KẾT LUẬN**

<span id="page-13-0"></span>iMindMap là một chương trình mạnh mẽ cung cấp cho bạn một tập hợp lớn các công cụ bạn có thể sử dụng để chuyển đổi các ý tưởng thành hình ảnh, tạo ra sơ đồ tư duy cụ thể.

iMindmap đã giúp hàng triệu người trên thế giới tại hơn 170 quốc gia và 14 ngôn ngữ, cải thiện tất cả các loại công việc, từ động não, tổ chức thông tin và quản lý công việc nghiên cứu giảng dạy, trình bày…

iMindMap là phần mềm vẽ sơ đồ tư duy chính thức từ các nhà phát minh của Mind Mapping, và Tony Buzan. Với công nghệ cắt cạnh và chữ ký giao diện trực quan của iMindMap, nó sẽ hướng dẫn bạn để khám phá những ý tưởng mới và sáng tạo của riêng bạn. iMindMap được sử dụng trên toàn thế giới từ các trường học, các tổ chức đến các công ty, chẳng hạn như NASA, Walt Disney, Microsoft, Pepsi, IBM, và Liên Hợp Quốc - giúp họ suy nghĩ khác nhau và làm việc một cách hiệu quả hơn, sáng tạo và tiết kiệm thời gian hơn.

## **Một số tính năng chính của phần mềm iMindMap:**

- Kỹ thuật vẽ chuyên nghiệp.
- Có rất nhiều tùy chọn hình ảnh mà người dùng có thể lựa chọn.
- Xuất ra nhiều định dạng khác nhau như PDF, JPEG… để chia sẻ với bạn bè.
- Sử dụng các màu sắc để làm nổi bật vấn đề mà bạn quan tâm.
- Giao diện trực quan giúp vẽ sơ đồ tư duy một cách nhanh chóng và dễ dàng.

## **TÀI LIỆU THAM KHẢO**

- <span id="page-14-0"></span>1. <http://imindmap.com/products/imindmap/>
- 2. <https://download.com.vn/imindmap-86297>
- 3. [https://lptech.asia/kien-thuc/so-do-tu-duy-la-gi-loi-ich-va-cach-ung-dung](https://lptech.asia/kien-thuc/so-do-tu-duy-la-gi-loi-ich-va-cach-ung-dung-so-do-tu-duy-hien-)[so-do-tu-duy-hien-](https://lptech.asia/kien-thuc/so-do-tu-duy-la-gi-loi-ich-va-cach-ung-dung-so-do-tu-duy-hien-)